# **Trouble shooting about the camera is unable to connect to wifi?**

1.Please add the Antenna to the camera if it comes with

2. The camera is only available to 2.4G WIFI instead of 5G wifi. Please check WIFI frequency of the WIFI router, we suggest that you'd better select 6 channel.

3. Please check if the WIFI router is operating properly first, the confirm DHCP swhich of the router is on, and set WPA2-PSK for security type for encryption.

4. Please check your WIFI name and password don't contain this two special characters ' and &, the password shall not be longer than 31 characters.

5. Please try to shorten the distance the camera and the router:

For outdoor camera, the best distance for connection is within 30 meters through wall.

For indoor camera, the best distance for connection is within 15 meters through wall.

6.Please try to connect to other WIFI networks.

7. Please connect the camera to router by a network cable. Add the camera to mobile App, find "wifi setting" in "camera setting", inquire the WIFI list, select your own wifi, and input your password for connection.

8. Please try to reset the camera: press the "Rese" button for 15 seconds.

## **Wi-Fi Setting**

# Below are several steps for Wi-Fi setting, please try one of them.

## **1. Connect the RJ45 Network Cable to set Wi-Fi connection. Wi-Fi Set Up Via mobile App Wansview Advanced Settings:**

2.1) Please keep the camera on-line. Click the icon on the right side of the camera.

- 3.2) Enter advanced Settings
- 4.3) Select Wi-Fi Setting
- 5.4) Automatically search for available Wi-Fi SSID
- 6.5) Select WiFi hot spots to connect to
- 7.6) Input the password
- 8.7) Click Done to complete WiFi set up.

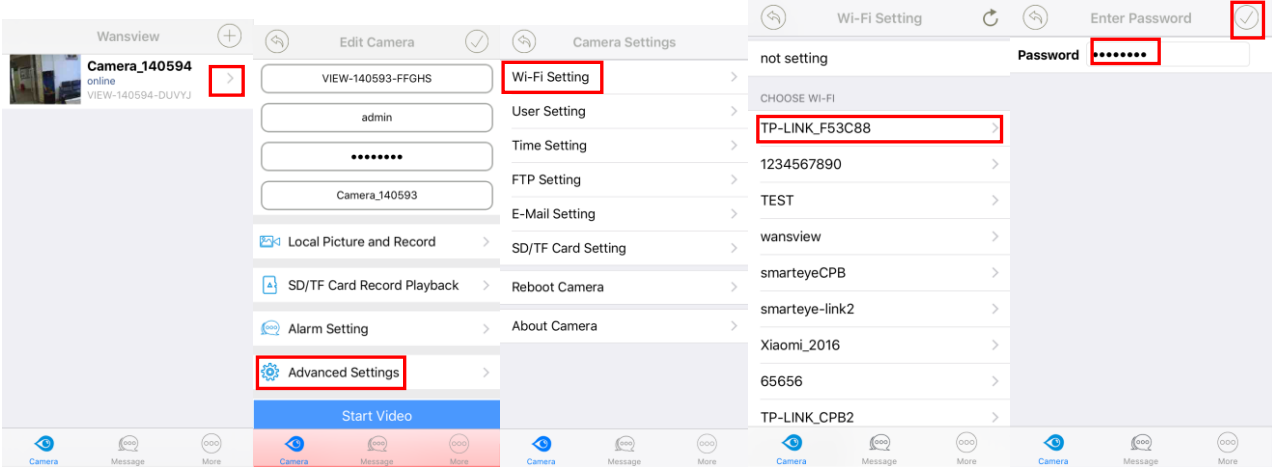

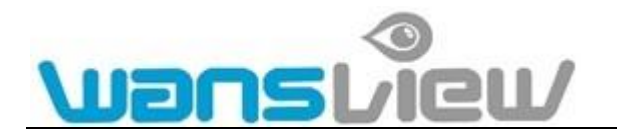

## **2 Connect the RJ45 Network Cable to set Wi-Fi connection. Then via camera's web interface to set wifi connection:**

You need enter the camera's web interface. Use the SearchPro attached in the CD, and search the camera you connected, input user name and password, then you can log on to the interface. Find Set Up—Device Configuration—Network—Wi-Fi—Search, then select your needed Wi-Fi and set your Wi-Fi Password—Save (the blue light will flash faster)—Test. If the Wi-Fi set succeed, there will pop up a tip said the Wi-Fi set successful---Then unplug the network cable.

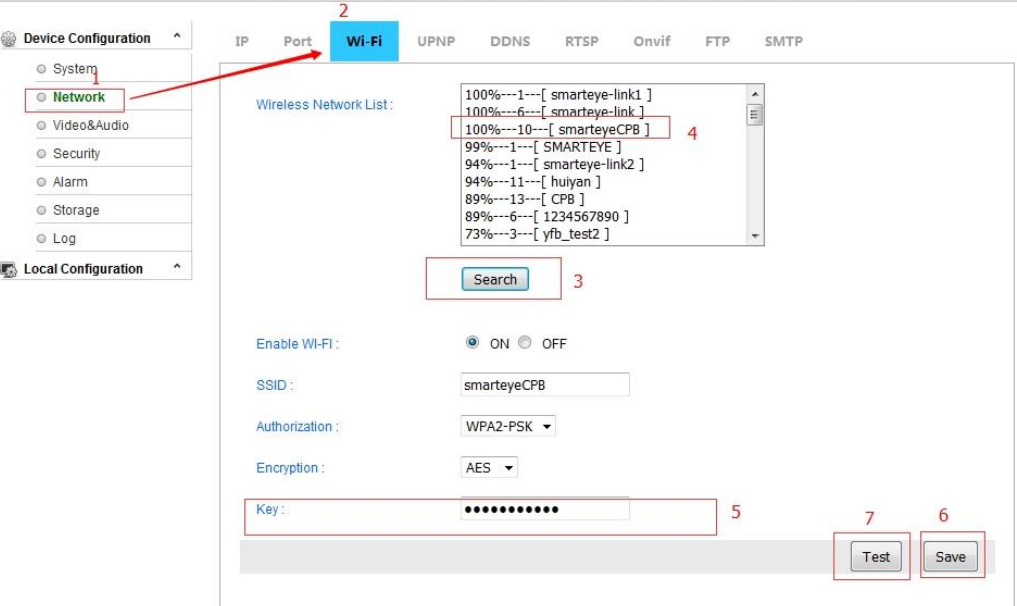

### **2. WPS/QSS:**

Firstly press the camera's reset button for 3 seconds, then press router WPS button for 5 seconds(make sur e your router has WPS function), and after that the camera will be connected to Wi-Fi automatically by WP S protocol.

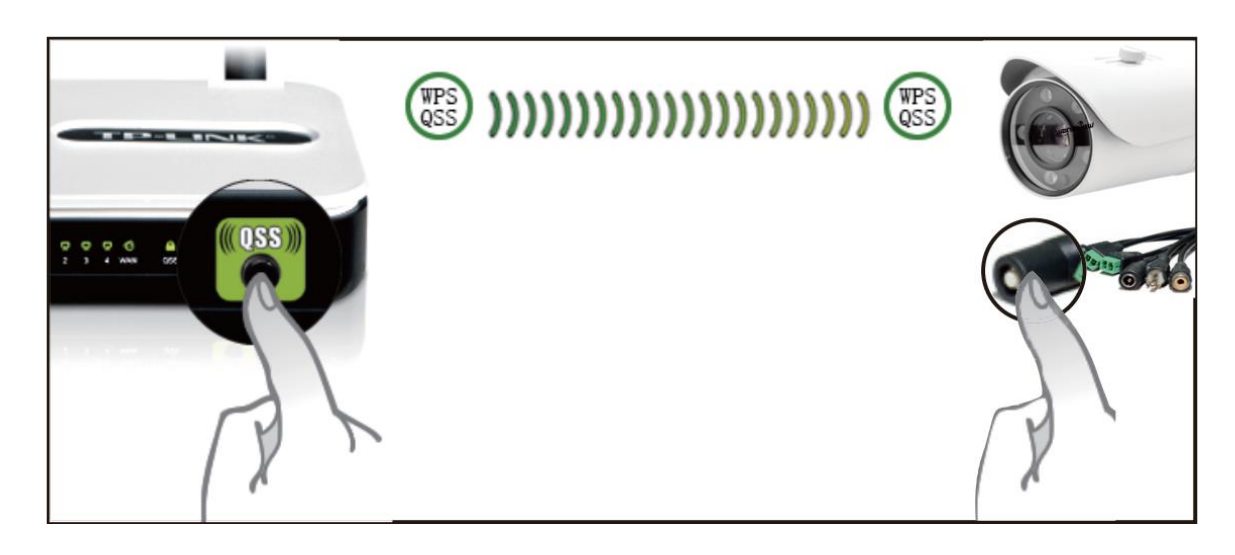